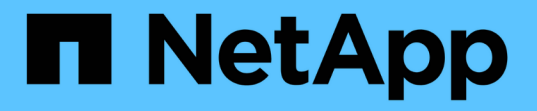

## 保護関係の作成、監視、およびトラブルシュー ティング Active IQ Unified Manager 9.7 NetApp April 17, 2024

This PDF was generated from https://docs.netapp.com/ja-jp/active-iq-unified-manager-97/dataprotection/concept-types-of-snapmirror-protection.html on April 17, 2024. Always check docs.netapp.com for the latest.

# 目次

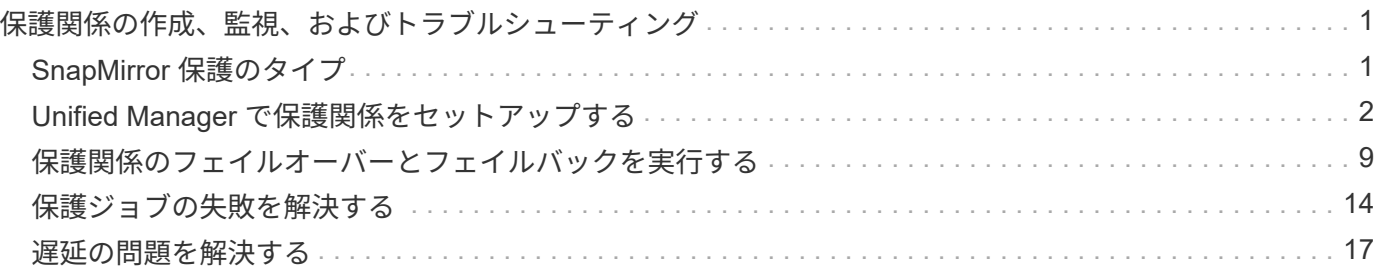

# <span id="page-2-0"></span>保護関係の作成、監視、およびトラブルシューティ ング

Unified Manager では、保護関係の作成、管理対象クラスタに保存されているデータのミ ラー保護とバックアップ保護の監視とトラブルシューティング、および上書きされたデ ータや失われたデータのリストアを実行できます。

# <span id="page-2-1"></span>**SnapMirror** 保護のタイプ

導入するデータストレージのトポロジに応じて、複数のタイプの SnapMirror 保護関係を Unified Manager で設定できます。すべての種類の SnapMirror 保護では、フェイルオー バーによるディザスタリカバリ保護が提供されますが、パフォーマンス、バージョン依 存性の解消、および複数のバックアップコピーによる保護については、提供される機能 が異なります。

#### 従来型の **SnapMirror** 非同期保護関係

従来型の SnapMirror 非同期保護では、ソースボリュームとデスティネーションボリューム間のブロックレプ リケーションによるミラー保護が提供されます。

従来型の SnapMirror 関係では、ブロックレプリケーションに基づいてミラー処理が行われるため、他の SnapMirror 関係よりも高速なミラー処理が可能です。ただし、従来型の SnapMirror 保護では、デスティネー ションボリュームで実行されている ONTAP ソフトウェアのマイナーバージョンがソースボリュームと同じか それよりも新しい必要があります(バージョン 8.x から 8.x 、 9.x から 9.x など)。

#### バージョンに依存しないレプリケーションを使用した **SnapMirror** 非同期保護

バージョンに依存しないレプリケーションを使用した SnapMirror 非同期保護では、ソースボリュームとデス ティネーションボリューム間の論理レプリケーションによるミラー保護が提供されます。ボリュームで異なる バージョンの ONTAP 8.3 以降のソフトウェアを実行している場合でも同様です(バージョン 8.3 から 8.3.1 、 8.3 から 9.1 、 9.2 から 9.2.2 など)。

バージョンに依存しないレプリケーションを使用した SnapMirror 関係では、ミラー処理が従来型の SnapMirror 関係ほど高速ではありません。

実行速度が遅いため、バージョンに依存しないレプリケーション保護を使用する SnapMirror は、次の状況の どちらにも適していません。

- ソースオブジェクトには、保護対象のファイルが 1 、 000 万を超えています。
- 保護対象データの目標復旧時点が 2 時間以下である。(つまり、ソースのデータからの遅れが 2 時間未満 のリカバリ可能なミラーデータが常にデスティネーションに含まれている必要があります)。

これらのいずれかの状況では、デフォルトの SnapMirror 保護をより高速なブロックレプリケーションベース で実行する必要があります。

### バージョンに依存しないレプリケーションとバックアップオプションを使用した **SnapMirror** 非同期保護

バージョンに依存しないレプリケーションとバックアップオプションを使用した SnapMirror 非同期保護で は、ソースボリュームとデスティネーションボリューム間のミラー保護およびミラーデータの複数のコピーを デスティネーションに格納する機能が提供されます。

ストレージ管理者は、ソースからデスティネーションにミラーリングする Snapshot コピーを指定したり、ソ ースで削除されたコピーをデスティネーションに保持する期間を指定したりできます。

バージョンに依存しないレプリケーションとバックアップオプションを使用した SnapMirror 関係では、ミラ ー処理が従来型の SnapMirror 関係ほど高速ではありません。

## **SnapMirror** ユニファイドレプリケーション(ミラーバックアップ)

SnapMirror ユニファイドレプリケーションを使用すると、同じデスティネーションボリュームでディザスタ リカバリとアーカイブを設定できます。SnapMirror と同様に、一元化されたデータ保護機能の初回起動時 に、ベースライン転送が実行されます。デフォルトの一元化されたデータ保護ポリシー「 MirrorAllSnapshots 」に基づくベースライン転送では、ソースボリュームの Snapshot コピーが作成され、そのコピーおよびコピ ーが参照するデータブロックがデスティネーションボリュームに転送されます。SnapVault と同様に、一元化 されたデータ保護にはベースラインの古い Snapshot コピーは含まれません。

#### 厳密な同期を使用した **SnapMirror** 同期保護

「 stict 」同期を使用した SnapMirror 同期保護では、プライマリボリュームとセカンダリボリュームが常に相 互の完全なコピーになります。セカンダリボリュームへのデータの書き込みでレプリケーションエラーが発生 すると、プライマリボリュームに対するクライアント I/O が中断されます。

#### 通常の同期を使用した **SnapMirror** 同期保護

「ル」同期を使用した SnapMirror 同期保護では、プライマリボリュームとセカンダリボリュームが常に相互 の完全なコピーである必要はないため、プライマリボリュームの可用性が確保されます。セカンダリボリュー ムへのデータの書き込みでレプリケーションエラーが発生すると、プライマリボリュームとセカンダリボリュ ームが同期されていない状態のまま、プライマリボリュームに対するクライアント I/O が継続されます。

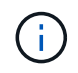

同期保護関係を Health : All Volumes ビューまたは Volume/Health Details ページから監視する 場合、 Restore ボタンと Relationship 操作ボタンは使用できません。

# <span id="page-3-0"></span>**Unified Manager** で保護関係をセットアップする

Unified Manager と OnCommand Workflow Automation を使用してデータを保護するた めの SnapMirror 関係と SnapVault 関係をセットアップするには、いくつかの手順を実行 する必要があります。

作業を開始する前に

- アプリケーション管理者またはストレージ管理者のロールが必要です。
- 2 つのクラスタまたは 2 つの Storage Virtual Machine (SVM) 間にピア関係を確立しておく必要があり ます。
- OnCommand Workflow Automation を Unified Manager に統合する必要があります。
	- ["OnCommand Workflow Automation](#page-4-0) [をセットアップする](#page-4-0)["](#page-4-0)
	- [Workflow Automation](#page-5-0) [での](#page-5-0) [Unified Manager](#page-5-0) [データソースの](#page-5-0)[キャ](#page-5-0)[ッシングの確](#page-5-0)[認](#page-5-0)

## 手順

- 1. 作成する保護関係のタイプに応じて、次のいずれかを実行します。
	- [SnapMirror](#page-6-0) [保護関係を作成する。](#page-6-0)
	- ["SnapVault](#page-7-0) [保護関係を作成する](#page-7-0)["](#page-7-0)。
- 2. 関係のポリシーを作成する場合は、作成する関係タイプに応じて、次のいずれかを実行します。
	- [SnapVault](#page-8-0) [ポリシーを作成する](#page-8-0)。
	- [SnapMirror](#page-9-0) [ポリシーを作成する。](#page-9-0)
- 3. [SnapMirror](#page-10-1) [または](#page-10-1) [SnapVault](#page-10-1) [スケジュールを作成します](#page-10-1)。

#### <span id="page-4-0"></span>**Workflow Automation** と **Unified Manager** の間の接続の設定

OnCommand Workflow Automation ( WFA )と Unified Manager の間にセキュアな接続 を確立することができます。Workflow Automation に接続することで、 SnapMirror や SnapVault の設定ワークフロー、 SnapMirror 関係の管理用コマンドなどの保護機能を使 用できるようになります。

作業を開始する前に

• Workflow Automation のバージョン 5.1 以降がインストールされている必要があります。

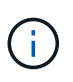

WFA 5.1 には「 WFA pack for managing Clustered Data ONTAP 」が含まれています。し たがって、以前のようにこのパックを NetAppStorage Automation Store からダウンロード して、 WFA サーバに個別にインストールする必要はありません。 ["ONTAP](https://automationstore.netapp.com/pack-list.shtml) [を管理するた](https://automationstore.netapp.com/pack-list.shtml) [めの](https://automationstore.netapp.com/pack-list.shtml) [WFA](https://automationstore.netapp.com/pack-list.shtml) [パック](https://automationstore.netapp.com/pack-list.shtml)["](https://automationstore.netapp.com/pack-list.shtml)

• WFA と Unified Manager の接続をサポートするために Unified Manager で作成したデータベースユーザの 名前を確認しておく必要があります。

このデータベースユーザには、統合スキーマユーザロールが割り当てられている必要があります。

- Workflow Automation で Administrator ロールまたは Architect のロールが割り当てられている必要があり ます。
- ホストアドレス、ポート番号 443 、および Workflow Automation セットアップのユーザ名とパスワードが 必要です。
- アプリケーション管理者またはストレージ管理者のロールが必要です。

#### 手順

1. 左側のナビゲーションペインで、 \* 一般 \* > \* Workflow Automation \* をクリックします。

- 2. [\* Workflow Automation **]**ページの**[\***データベースユーザ]領域で、名前を選択し、Unified Manager接続 とWorkflow Automation接続をサポートするために作成したデータベースユーザのパスワードを入力しま す。
- 3. ページの \* Workflow Automation Credentials \* 領域に、ホスト名または IP アドレス( IPv4 または IPv6 )、および Workflow Automation セットアップのユーザ名とパスワードを入力します。

Unified Manager サーバのポート(ポート 443 )を使用する必要があります。

- 4. [ 保存 ( Save ) ] をクリックします。
- 5. 自己署名証明書を使用する場合は、 [\* はい ] をクリックしてセキュリティ証明書を承認します。

Workflow Automation ページが表示されます。

6. Web UI をリロードして Workflow Automation の機能を追加するには、「 \* Yes 」をクリックします。 ◦ 関連情報 \*

["](http://mysupport.netapp.com/documentation/productlibrary/index.html?productID=61550)[ネットアップのマニュアル:](http://mysupport.netapp.com/documentation/productlibrary/index.html?productID=61550) [OnCommand Workflow Automation](http://mysupport.netapp.com/documentation/productlibrary/index.html?productID=61550) [\(](http://mysupport.netapp.com/documentation/productlibrary/index.html?productID=61550)[現在](http://mysupport.netapp.com/documentation/productlibrary/index.html?productID=61550)[のリリース\)](http://mysupport.netapp.com/documentation/productlibrary/index.html?productID=61550)["](http://mysupport.netapp.com/documentation/productlibrary/index.html?productID=61550)

## <span id="page-5-0"></span>**Workflow Automation** での **Unified Manager** データソースのキャッシングの確認

Unified Manager データソースのキャッシングが正しく機能しているかどうかを判別する には、 Workflow Automation でデータソースの取得が正常に行われているかどうかを確 認します。Workflow Automation を Unified Manager に統合する際にこの操作を実行し て、統合後に Workflow Automation の機能が利用可能になることを確認できます。

作業を開始する前に

このタスクを実行するには、 Workflow Automation で Administrator ロールまたは Architect ロールが割り当て られている必要があります。

#### 手順

- 1. Workflow Automation の UI から、 \* Execution \* > \* Data Sources \* を選択します。
- 2. Unified Manager データソースの名前を右クリックし、 \* 今すぐ取得 \* を選択します。
- 3. 取得が正常に完了してエラーが発生しないことを確認します

Workflow Automation を Unified Manager に統合するためには、収集エラーを解決する必要があります。

## **OnCommand Workflow Automation** を再インストールまたはアップグレードするとど うなりますか

OnCommand Workflow Automation を再インストールまたはアップグレードする前に、 OnCommand Workflow Automation と Unified Manager の間の接続を削除し、実行中の すべての OnCommand Workflow Automation またはスケジュールされたジョブが停止さ れていることを確認する必要があります。

また、 OnCommand Workflow Automation から Unified Manager を手動で削除する必要があります。

OnCommand Workflow Automation を再インストールまたはアップグレードしたら、 Unified Manager との接 続を再度セットアップする必要があります。

## **OnCommand Workflow Automation** セットアップを **Unified Manager** から削除してい ます

Workflow Automation が不要となった場合は、 Unified Manager から OnCommand Workflow Automation のセットアップを削除できます。

作業を開始する前に

アプリケーション管理者またはストレージ管理者のロールが必要です。

手順

- 1. 左側のナビゲーションペインで、左の [ セットアップ ] メニューの [ 一般 **>** Workflow Automation \* ] をク リックします。
- 2. [\* Workflow Automation\*] ページで、 [ セットアップの削除 ] をクリックします。
- <span id="page-6-0"></span>ボリューム **/** 健全性の詳細ページから **SnapMirror** 保護関係を作成しています

データレプリケーションを有効にしてデータを保護するために、ボリューム / 健全性の 詳細ページを使用して SnapMirror 関係を作成することができます。SnapMirror レプリ ケーションを使用すると、ソースでデータ損失が発生した場合にデスティネーションボ リュームからデータをリストアできます。

作業を開始する前に

- アプリケーション管理者またはストレージ管理者のロールが必要です。
- Workflow Automation のセットアップが完了している必要があります。

このタスクについて

次の場合、 \* Protect \* メニューは表示されません。

- RBAC の設定で休止操作が許可されていない場合:オペレータの権限しかない場合など
- ボリューム ID が不明な場合:クラスタ間関係が確立されているがデスティネーションクラスタが検出さ れていない場合など

保護ジョブは、パフォーマンスに影響を及ぼすことなく最大 10 件まで同時に実行できます。11~30 件のジョ ブを同時に実行すると、パフォーマンスが低下することがあります。30 を超えるジョブを同時に実行するこ とは推奨されません。

#### 手順

- 1. [\* Volume/Health **]**の詳細ページの**[** Protection \*]タブで、保護するボリュームの名前をトポロジビューで右 クリックします。
- 2. メニューから \* Protect \* > \* SnapMirror \* を選択します。

Configure Protection (保護の設定) ダイアログボックスが表示されます。

- 3. 「 \* SnapMirror \* 」をクリックして、「 \* SnapMirror \* 」タブを表示し、デスティネーション情報を設定 します。
- 4. 必要に応じて「 \* 詳細設定 \* 」をクリックしてスペースギャランティを設定し、「 \* 適用 \* 」をクリック します。
- 5. [ 保護の設定 \*] ダイアログボックスの [ 接続先情報 \*] 領域と [ 関係設定 \*] 領域に入力します。
- 6. [ 適用( Apply ) ] をクリックします。

ボリューム / 健全性の詳細ページに戻ります。

7. 「 \* Volume/Health \* details 」ページの上部にある保護設定ジョブのリンクをクリックします。

ジョブのタスクと詳細がジョブの詳細ページに表示されます。

- 8. [ \* ジョブ \* の詳細 ] ページで、 [ \* 更新 \* ] をクリックして、保護設定ジョブに関連するタスクリストとタ スクの詳細を更新し、ジョブが完了したかどうかを確認します。
- 9. ジョブのタスクが完了したら、ブラウザの \* 戻る \* をクリックして \* 音量 / ヘルス \* の詳細ページに戻り ます。

新しい関係がボリューム / 健全性の詳細ページのトポロジビューに表示されます。

#### 結果

設定で指定したデスティネーション SVM と詳細設定で有効にしたオプションに応じて、次のいずれかの SnapMirror 関係が作成されます。

- ソースボリュームと同じかそれよりも新しいバージョンの ONTAP で実行されているデスティネーション SVM を指定した場合、デフォルトではブロックレプリケーションベースの SnapMirror 関係が作成されま す。
- ソースボリュームと同じかそれよりも新しいバージョン(バージョン8.3以降)のONTAP で実行されてい るデスティネーションSVMを指定し、詳細設定でバージョンに依存しないレプリケーションを有効にした 場合、バージョンに依存しないレプリケーションを使用したSnapMirror関係が作成されます。
- ONTAP 8.3の以前のバージョン、またはソースボリュームよりも新しいバージョンで実行されているデス ティネーションSVMを指定した場合、以前のバージョンでバージョンに依存しないレプリケーションがサ ポートされていれば、バージョンに依存しないレプリケーションを使用したSnapMirror関係が自動で作成 されます。

<span id="page-7-0"></span>ボリューム **/** 健全性の詳細ページから **SnapVault** 保護関係を作成しています

ボリュームでデータバックアップを有効にして保護するために、ボリューム / 健全性の 詳細ページを使用して SnapVault 関係を作成することができます。

作業を開始する前に

- アプリケーション管理者またはストレージ管理者のロールが必要です。
- このタスクを実行するには、 Workflow Automation をセットアップしておく必要があります。

このタスクについて

次の場合、 \* Protect \* メニューは表示されません。

- RBAC の設定で休止操作が許可されていない場合:オペレータの権限しかない場合など
- ボリューム ID が不明な場合:クラスタ間関係が確立されているがデスティネーションクラスタが検出さ れていない場合など

#### 手順

- 1. [\* Volume/Health\* (ボリューム / ヘルス \* の詳細) ] ページの [\* 保護 ] タブで、保護するボリュームをト ポロジビューで右クリックします。
- 2. メニューから \* Protect \* > \* SnapVault \* を選択します。

Configure Protection (保護の設定) ダイアログボックスが開きます。

- 3. SnapVault \* をクリックして、 \* SnapVault \* タブを表示し、セカンダリ・リソース情報を設定します。
- 4. [ \* 詳細設定 \* ] をクリックして、必要に応じて重複排除、圧縮、自動拡張、およびスペースギャランティ を設定し、 [ \* 適用 \* ] をクリックします。
- 5. [ 保護の設定 \*] ダイアログボックスの [ 接続先情報 \*] 領域と [ 関係設定 \*] 領域に入力します。
- 6. [ 適用( Apply ) ] をクリックします。

ボリューム / 健全性の詳細ページに戻ります。

7. 「 \* Volume/Health \* details 」ページの上部にある保護設定ジョブのリンクをクリックします。

ジョブの詳細ページが表示されます。

8. 保護設定ジョブに関連するタスクリストとタスクの詳細を更新し、ジョブが完了したかどうかを確認する には、 [\* Refresh] をクリックします。

ジョブのタスクが完了すると、新しい関係がボリューム / 健全性の詳細ページのトポロジビューに表示さ れます。

<span id="page-8-0"></span>転送効率を最大化するための **SnapVault** ポリシーを作成する

新しい SnapVault ポリシーを作成して SnapVault 転送の優先度を設定できます。ポリシ ーを使用することで、保護関係におけるプライマリからセカンダリへの転送効率を最大 化できます。

作業を開始する前に

- アプリケーション管理者またはストレージ管理者のロールが必要です。
- Workflow Automation のセットアップが完了している必要があります。
- [ 保護の設定 ] ダイアログボックスの [ 接続先情報 ] 領域が既に完了している必要があります。

1. [ 保護の設定 \*] ダイアログボックスの [ SnapVault ポリシーの作成 \*] タブで、 [ 関係設定 \*] 領域の [ ポリ シーの作成 \*] リンクをクリックします。

SnapVault タブが表示されます。

- 2. [ \* ポリシー名 \* ] フィールドに、ポリシーに付ける名前を入力します。
- 3. [\* 転送優先度 \*] フィールドで、ポリシーに割り当てる転送優先度を選択します。
- 4. [\* Comment \*(コメント)]フィールドに、ポリシーのコメントを入力します。
- 5. レプリケーションラベル \* 領域で、必要に応じてレプリケーションラベルを追加または編集します。
- 6. [ 作成( Create ) ] をクリックします。

新しいポリシーが [Create Policy] ドロップダウンリストに表示されます。

<span id="page-9-0"></span>転送効率を最大化するために、 **SnapMirror** ポリシーを作成します

SnapMirror ポリシーを作成して、保護関係における SnapMirror 転送の優先順位を指定 することができます。SnapMirror ポリシーで優先度を割り当てて、優先度が低い転送を 通常の優先度の転送よりもあとに実行するようにスケジュールすることで、ソースから デスティネーションへの転送効率を最大化できます。

作業を開始する前に

- アプリケーション管理者またはストレージ管理者のロールが必要です。
- Workflow Automation のセットアップが完了している必要があります。
- このタスクでは、 [ 保護の設定 ] ダイアログボックスの [ 宛先情報 ] 領域がすでに完了していることを前提 としています。

#### 手順

1. Configure Protection \* (保護の設定)ダイアログボックスの \* SnapMirror \* タブで、 \* Relationship Settings \* (関係設定 \*) 領域の \* Create Policy \* (ポリシーの作成) リンクをクリックします。

SnapMirror ポリシーの作成ダイアログボックスが表示されます。

- 2. [ \* ポリシー名 \* ] フィールドに、ポリシーに付ける名前を入力します。
- 3. [\* 転送優先度 \*] フィールドで、ポリシーに割り当てる転送優先度を選択します。
- 4. [\* コメント \* ( \* Comment \* ) ] フィールドに、ポリシーのオプションのコメントを入力します。
- 5. [作成 ( Create ) ] をクリックします。

新しいポリシーが SnapMirror ポリシーのドロップダウンリストに表示されます。

### <span id="page-10-1"></span>**SnapMirror** スケジュールと **SnapVault** スケジュールを作成

SnapMirror および SnapVault の基本または詳細スケジュールを作成して、ソースボリュ ームまたはプライマリボリュームで自動データ保護転送を有効にすることができます。 ボリュームでのデータ変更の頻度に応じて、転送の実行頻度を調整することができま す。

作業を開始する前に

- アプリケーション管理者またはストレージ管理者のロールが必要です。
- [ 保護の設定 ] ダイアログボックスの [ 宛先情報 ] 領域に、すでに入力されている必要があります。
- このタスクを実行するには、 Workflow Automation をセットアップしておく必要があります。

手順

1. [ 保護の設定 ] ダイアログ・ボックスの [ \* SnapMirror \* ] タブまたは [ \* SnapVault \* ] タブで、 [ \* 関係設定 \* ] 領域の [ \* スケジュールの作成 ] リンクをクリックします。

Create Schedule (スケジュールの作成) ダイアログボックスが表示されます。

- 2. [ \* スケジュール名 \* ] フィールドに、スケジュールに付ける名前を入力します。
- 3. 次のいずれかを選択します。
	- \* 基本 \*

間隔で指定する基本的なスケジュールを作成する場合に選択します。

◦ \* 詳細 \*

cron 形式のスケジュールを作成する場合に選択します。

4. [作成 ( Create ) ] をクリックします。

新しいスケジュールは、 SnapMirror Schedule または SnapVault Schedule ドロップダウンリストに表示 されます。

# <span id="page-10-0"></span>保護関係のフェイルオーバーとフェイルバックを実行する

ハードウェア障害や災害が原因で保護関係のソースボリュームが無効になっている場合 は、 Unified Manager の保護関係機能を使用して保護デスティネーションの読み取り / 書き込みアクセスを可能にし、ソースがオンラインに戻るまでそのボリュームにフェイ ルオーバーすることができます。 その後、データの提供に使用できる元のソースにフェ イルバックできます。

### 作業を開始する前に

• アプリケーション管理者またはストレージ管理者のロールが必要です。

• この処理を実行するには、 OnCommand Workflow Automation をセットアップしておく必要があります。

#### 手順

1. [SnapMirror](#page-11-0) [関係を解除。](#page-11-0)

デスティネーションをデータ保護ボリュームから読み書き可能ボリュームに変換する前、および関係を反 転する前に、関係を解除する必要があります。

2. [保護関係を](#page-12-0)[反](#page-12-0)[転する。](#page-12-0)

元のソースボリュームが再び使用可能になったら、ソースボリュームをリストアして元の保護関係を再確 立できます。ソースをリストアする前に、以前のデスティネーションに書き込まれたデータとソースを同 期させる必要があります。逆再同期処理を使用して新しい保護関係を作成するには、元の関係のロールを 反転し、ソースボリュームと以前のデスティネーションを同期させます。新しい関係に対して新しいベー スライン Snapshot コピーが作成されます。

反転関係は、カスケード関係に似ています。

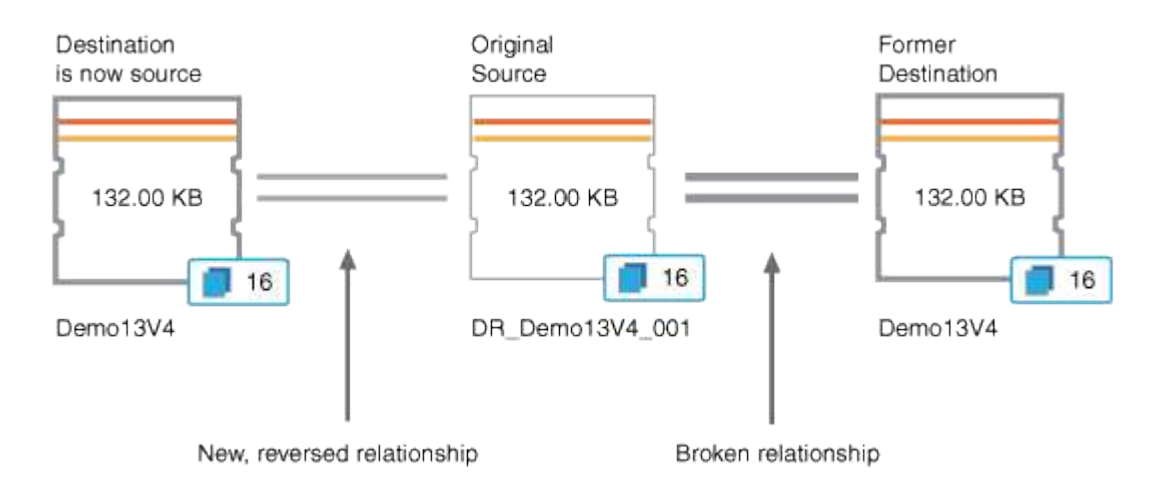

3. [反](#page-11-0)[転する](#page-11-0) [SnapMirror](#page-11-0) [関係を解除する](#page-11-0)。

元のソースボリュームが再同期され、再びデータを提供できるようになったら、解除処理を使用して反転 関係を解除します。

4. [関係を削除します](#page-13-0)。

反転関係が不要になった場合は、元の関係を再確立する前に反転関係を削除する必要があります。

5. [関係を](#page-14-0)[再](#page-14-0)[同期します。](#page-14-0)

再同期処理を使用して、ソースからデスティネーションにデータを同期し、元の関係を再確立します。

<span id="page-11-0"></span>ボリューム **/** 健全性の詳細ページから **SnapMirror** 関係を解除します

保護関係をボリューム / 健全性の詳細ページから解除して、 SnapMirror 関係にあるソー スボリュームとデスティネーションボリュームの間のデータ転送を停止することができ ます。関係の解除は、データを移行する場合、ディザスタリカバリやアプリケーション

のテストなどの目的で行うことがあります。デスティネーションボリュームは読み書き 可能ボリュームに変わります。SnapVault 関係を解除することはできません。

作業を開始する前に

- アプリケーション管理者またはストレージ管理者のロールが必要です。
- Workflow Automation のセットアップが完了している必要があります。

手順

- 1. ボリューム / 健全性 \* の詳細ページの \* 保護 \* タブで、解除する SnapMirror 関係をトポロジから選択しま す。
- 2. 目的地を右クリックして、メニューから \* ブレーク \* を選択します。

[ 関係の解除( Break Relationship ) ] ダイアログボックスが表示されます。

- 3. 「 \* Continue \* 」をクリックして関係を解除します。
- 4. トポロジで、関係が解除されていることを確認します。

<span id="page-12-0"></span>ボリューム **/** 健全性の詳細ページで保護関係を反転しています

災害によって保護関係のソースボリュームが機能しなくなった場合は、ソースの修理や 交換を行う間、デスティネーションボリュームを読み書き可能に変換してデータの提供 を継続することができます。ソースがデータを受信できる状態に戻ったら、逆再同期処 理を使用して逆方向の関係を確立し、ソースのデータを読み書き可能なデスティネーシ ョンのデータと同期できます。

作業を開始する前に

- アプリケーション管理者またはストレージ管理者のロールが必要です。
- Workflow Automation のセットアップが完了している必要があります。
- SnapVault 関係は使用できません。
- 保護関係がすでに存在している必要があります。
- 保護関係が解除されている必要があります。
- ソースとデスティネーションの両方がオンラインになっている必要があります。
- ソースが別のデータ保護ボリュームのデスティネーションになっていることはできません。

このタスクについて

- このタスクを実行すると、共通の Snapshot コピーのデータよりも新しいソースのデータは削除されま す。
- 逆再同期した関係に対して作成されるポリシーとスケジュールは、元の保護関係と同じになります。

ポリシーとスケジュールが存在しない場合は作成されます。

- 1. ボリューム / 健常性 \* の詳細ページの \* 保護 \* タブで、トポロジからソースとデスティネーションを反転 する SnapMirror 関係を探して右クリックします。
- 2. メニューから \* 逆再同期 \* を選択します。

逆再同期( Reverse Resync) ダイアログボックスが表示されます。

3. 逆再同期を実行する関係が \* 逆再同期 \* ( Reverse Resync \* ) ダイアログボックスに表示されているこ とを確認し、 \* 送信 \* ( Submit \* )をクリックします。

逆再同期 ( Reverse Resync ) ダイアログボックスが閉じ、ボリューム / 健全性の詳細ページの上部にジ ョブのリンクが表示されます。

4. 各逆再同期ジョブのステータスを追跡するには、\* Volume/Health の詳細ページで View Jobs \*をクリック します。

フィルタリングされたジョブのリストが表示されます。

5. ブラウザの戻る矢印をクリックして、 \* 音量 / ヘルス \* の詳細ページに戻ります。

すべてのタスクが正常に完了すれば逆再同期処理は終了です。

<span id="page-13-0"></span>ボリューム **/** 健全性の詳細ページから保護関係を削除しています

保護関係を削除すると、選択したソースとデスティネーションの間の既存の関係を完全 に削除することができます。これは、たとえば別のデスティネーションを使用して関係 を作成する場合などに行います。この処理ではすべてのメタデータが削除され、元に戻 すことはできません。

#### 作業を開始する前に

- アプリケーション管理者またはストレージ管理者のロールが必要です。
- Workflow Automation のセットアップが完了している必要があります。

手順

- 1. ボリューム / 健全性 \* の詳細ページの \* 保護 \* タブで、削除する SnapMirror 関係をトポロジから選択しま す。
- 2. 目的地の名前を右クリックし、メニューから \* 削除 \* を選択します。

[ 関係の削除( Remove Relationship ) ] ダイアログボックスが表示されます。

3. [\* 続行 ] をクリックして、関係を削除します。

関係がボリューム / 健全性の詳細ページから削除されます。

<span id="page-14-0"></span>ボリューム **/** 健全性の詳細ページから保護関係を再同期しています

SnapMirror 関係や SnapVault 関係を解除してデスティネーションが読み書き可能になっ たあとに、ソースのデータとデスティネーションのデータが一致するようにデータを再 同期することができます。再同期は、必要な共通の Snapshot コピーがソースボリュー ムで削除されたために SnapMirror や SnapVault の更新が失敗する場合にも実行すること があります。

作業を開始する前に

- アプリケーション管理者またはストレージ管理者のロールが必要です。
- OnCommand Workflow Automation のセットアップが完了している必要があります。

手順

- 1. ボリューム / 健全性 \* の詳細ページの \* 保護 \* タブで、再同期する保護関係をトポロジから探して右クリ ックします。
- 2. メニューから \* Resynchronize \* を選択します。

または、 \* Actions \* メニューから \* Relationship \* > \* Resynchronize \* を選択して、現在詳細を表示して いる関係を再同期します。

再同期化ダイアログボックスが表示されます。

- 3. [\* Resynchronization Options] \* タブで、転送の優先順位と最大転送速度を選択します。
- 4. [ \* ソース Snapshot コピー \* ] をクリックし、 [ \* Snapshot コピー \* ] 列で [ \* デフォルト \* ] をクリックし ます。

Select Source Snapshot Copy (ソース Snapshot コピーの選択) ダイアログボックスが表示されます。

- 5. デフォルトの Snapshot コピーを転送するのではなく、既存の Snapshot コピーを指定する場合は、 \* 既 存の Snapshot コピー \* をクリックし、リストから Snapshot コピーを選択します。
- 6. [Submit (送信) ] をクリックします。

再同期ダイアログボックスに戻ります。

- 7. 再同期するソースを複数選択した場合は、既存の Snapshot コピーを指定する次のソースに対して \* Default \* をクリックします。
- 8. Submit \* をクリックして、再同期ジョブを開始します。

再同期ジョブが開始されると、ボリューム / 健全性の詳細ページに戻り、ページの上部にジョブのリンク が表示されます。

9. 各再同期ジョブのステータスを追跡するには、\* Volume/Health の詳細ページで View Jobs \*をクリックし ます。

フィルタリングされたジョブのリストが表示されます。

10. ブラウザの戻る矢印をクリックして、 \* 音量 / ヘルス \* の詳細ページに戻ります。

## <span id="page-15-0"></span>保護ジョブの失敗を解決する

このワークフローでは、 Unified Manager のダッシュボードで保護ジョブの失敗を特定 して解決する方法の例を示します。

作業を開始する前に

このワークフローの一部のタスクは管理者ロールでログインする必要があるため、さまざまな機能を使用する ために必要なロールを把握しておく必要があります。

このタスクについて

このシナリオでは、ダッシュボードページにアクセスして、保護ジョブに問題がないかどうかを確認します。 保護インシデント領域には、ボリュームで保護ジョブの失敗エラーが表示され、ジョブ終了インシデントがあ ることがわかりました。このエラーを調査して、原因と潜在的な解決策を特定します。

手順

1. [ダッシュボード\*未解決のインシデントとリスク\*]領域の[保護インシデント\*]パネルで、[保護ジョブ失敗\*] イベントをクリックします。

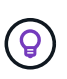

イベントのリンクされたテキストがフォームに書き込まれます object name:/object name - Error Name`など `cluster2\_src\_svm:/cluster2\_src\_vol2 - Protection Job Failed。

失敗した保護ジョブのイベントの詳細ページが表示されます。

2. 「概要」エリアの「原因」フィールドのエラーメッセージを確認して、問題を特定し、考えられる対処方 法を評価します。

を参照してください [保護ジョブが失](#page-15-1)[敗](#page-15-1)[した場合の](#page-15-1)[問題](#page-15-1)[の](#page-15-1)[特](#page-15-1)[定と対処](#page-15-1)[策](#page-15-1)[の実](#page-15-1)[施](#page-15-1)。

<span id="page-15-1"></span>保護ジョブが失敗した場合の問題の特定と対処策の実施

原因の詳細ページでジョブエラーのエラーメッセージを確認し、 Snapshot コピーのエ ラーが原因でジョブが失敗したことを確認します。次に、ボリューム / 健全性の詳細ペ ージに移動して詳細情報を収集します。

作業を開始する前に

アプリケーション管理者のロールが必要です。

このタスクについて

イベントの詳細ページの原因フィールドに表示されるエラーメッセージには、失敗したジョブに関する次のテ キストが含まれています。

Protection Job Failed. Reason: (Transfer operation for relationship 'cluster2\_src\_svm:cluster2\_src\_vol2->cluster3\_dst\_svm: managed svc2 vol3' ended unsuccessfully. Last error reported by Data ONTAP: Failed to create Snapshot copy 0426cluster2 src vol2snap on volume cluster2 src svm:cluster2 src vol2. (CSM: An operation failed due to an ONC RPC failure.).) \*Job Details\*

このメッセージには次の情報が表示されます。

• バックアップジョブまたはミラージョブが正常に完了しませんでした。

ジョブにソースボリューム間の保護関係が関係しています cluster2\_src\_vol2 仮想サーバ cluster2 src\_svm デスティネーションボリュームを指定します managed\_svc2\_vol3 という名前の 仮想サーバ上にある cluster3\_dst\_svm。

• に対するSnapshotコピージョブが失敗しました 0426cluster2\_src\_vol2snap ソースボリューム cluster2\_src\_svm:/cluster2\_src\_vol2。

このシナリオでは、ジョブが失敗した場合の原因と潜在的な対処策を特定できます。ただし、失敗を解決する には、 System Manager Web UI または ONTAP CLI コマンドを使用する必要があります。

手順

1. エラーメッセージを確認し、ソースボリュームで Snapshot コピージョブが失敗していることから、おそ らくソースボリュームに問題があると判断します。

必要に応じて、エラーメッセージの最後にある \* Job Details \* リンクをクリックしてもかまいませんが、 このシナリオでは、そのような操作を行わないように選択します。

- 2. イベントを解決するために、次の作業を行います。
	- a. [\* Assign to \* ( \* への割り当て) ] ボタンをクリックし、メニューから [\* Me\* ( \* Me \* ) ] を選択し ます
	- b. [\* Acknowledge \* (確認) ] ボタンをクリックして、イベントにアラートが設定されている場合は、繰 り返しアラート通知を受信しないようにします。
	- c. 必要に応じて、イベントに関するメモを追加することもできます。
- 3. [Summary] \* ペインで [Source] \* フィールドをクリックして、ソース・ボリュームの詳細を表示します。

「 \* Source \* 」フィールドには、ソースオブジェクトの名前が表示されます。この場合は、 Snapshot コ ピージョブがスケジュールされたボリュームが表示されます。

のボリューム/健全性の詳細ページが表示されます `cluster2\_src\_vol2`をクリックすると、Protectionタブ の内容が表示されます。

4. 保護トポロジのグラフを見ると、トポロジ内の最初のボリューム( SnapMirror 関係のソースボリューム )に関連付けられているエラーアイコンが表示されます。

また、ソースボリュームアイコンに水平のバーが表示され、そのボリュームに設定されている警告とエラ

ーのしきい値が示されます。

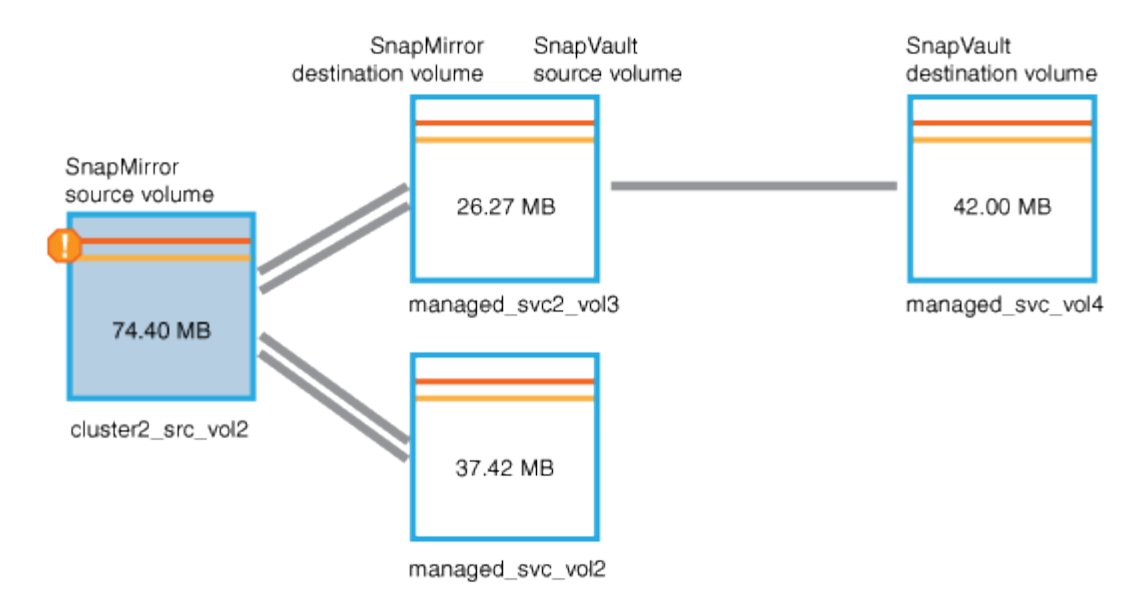

- 5. エラーアイコンにカーソルを合わせると、ポップアップダイアログが開いてしきい値の設定が表示され、 ボリュームがエラーしきい値を超えて容量の問題を示していることがわかります。
- 6. [ 容量 \* ] タブをクリックします。

ボリュームの容量情報 cluster2\_src\_vol2 を表示します。

- 7. 容量 \* パネルの棒グラフに、ボリュームの容量がボリュームに設定されたしきい値のレベルを超えたこと を示すエラーアイコンが再び表示されます。
- 8. 容量グラフの下には、ボリュームの自動拡張が無効になっていることと、ボリュームのスペースギャラン ティが設定されていることが示されています。

自動拡張を有効にすることもできますが、このシナリオの目的上、さらに調査を進めてから、容量の問題 を解決する方法を決定することにします。

- 9. 下にスクロールして「 \* Events 」リストを表示し、「 Protection Job Failed 」、「 Volume Days Until Full 」、「 Volume Space Full 」の各イベントが生成されたことを確認します。
- 10. イベントのリストで、「 \* ボリュームスペースがフル \* 」イベントをクリックして詳細を確認します。こ のイベントは容量問題に最も関連しているように見えます。

イベントの詳細ページには、ソースボリュームで「ボリュームスペースがフル」イベントが表示されま す。

- 11. [サマリー\*(Summary \*)]領域で、イベントの[プロパティ(原因 )]フィールドを確認します。 The full threshold set at 90% is breached. 45.38 MB (95.54%) of 47.50 MB is used.
- 12. サマリ\*領域の下に推奨される対処方法が表示されます。

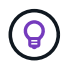

Suggested Corrective Actions は一部のイベントについてのみ表示されるため、すべてのタ イプのイベントについてこの領域が表示されるわけではありません。

「ボリュームスペースがフル」イベントを解決するために実施する推奨対処策をクリックしていきます。

◦ このボリュームで自動拡張を有効にします。

◦ ボリュームのサイズを変更する。

- このボリュームで重複排除を有効にして実行する。
- このボリュームで圧縮を有効にして実行する。
- 13. ボリュームの自動拡張を有効にすることにしましたが、これを行うには、親アグリゲート上の使用可能な 空きスペースと現在のボリューム増加率を確認する必要があります。
	- a. 親アグリゲートを確認します。 `cluster2 src\_aggr1`をクリックします。

アグリゲートの名前をクリックすると、アグリゲートに関する詳細を確認できます。 (မှု

ボリュームに自動拡張を有効にするための十分なスペースがあることを確認します。

b. ページの上部で、重要なインシデントを示すアイコンを確認し、アイコンの下のテキストを確認しま す。

「フルまでの日数: 1 日未満 | 日次増加率: 5.4% 」と指定します。

14. System ManagerまたはONTAP CLIにアクセスしてを有効にします volume autogrow オプション

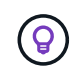

ボリュームとアグリゲートの名前をメモしておいて、自動拡張を有効にするときに参照で きるようにします。

15. 容量問題 を解決したら、Unified Managerのイベントの詳細ページに戻って、イベントを解決済みとマー クします。

## <span id="page-18-0"></span>遅延の問題を解決する

このワークフローでは、遅延問題を解決する方法の例を示します。このシナリオでは、 管理者またはオペレータが Unified Manager のダッシュボードページにアクセスして、 保護関係に問題がないかどうかを確認し、問題がある場合は解決策を探します。

作業を開始する前に

アプリケーション管理者またはストレージ管理者のロールが必要です。

このタスクについて

ダッシュボードページで、未解決のインシデントとリスク領域を確認し、保護ペインの保護リスクの下に SnapMirror 遅延エラーが表示されます。

#### 手順

1. ダッシュボード \* ページの \* 保護 \* ペインで、 SnapMirror 関係の遅延エラーを探してクリックします。

遅延エラーイベントのイベントの詳細ページが表示されます。

2. イベント \* の詳細ページでは、次のタスクを 1 つ以上実行できます。

- 概要領域の原因フィールドのエラーメッセージを確認して、推奨される対処方法があるかどうかを判 断します。
- ボリュームの詳細を確認するには、サマリー領域のソースフィールドでオブジェクト名(この場合は ボリューム)をクリックします。
- このイベントに関して追加されたメモを探します。
- イベントにメモを追加します。
- イベントを特定のユーザに割り当てます。
- イベントに応答するか、またはイベントを解決します。
- 3. このシナリオでは、サマリー \* 領域のソースフィールドでオブジェクト名(この場合はボリューム)をク リックすると、ボリュームの詳細が表示されます。

ボリューム / 健全性の詳細ページの保護タブが表示されます。

4. [\* 保護 \*] タブでは、トポロジ図を確認します。

3 つのボリュームで構成される SnapMirror カスケードの最後のボリュームで遅延エラーが発生しているこ とがわかりました。選択したボリュームがダークグレーの線で囲まれます。ソースボリュームから延びる オレンジ色の二重線は、 SnapMirror 関係のエラーを示しています。

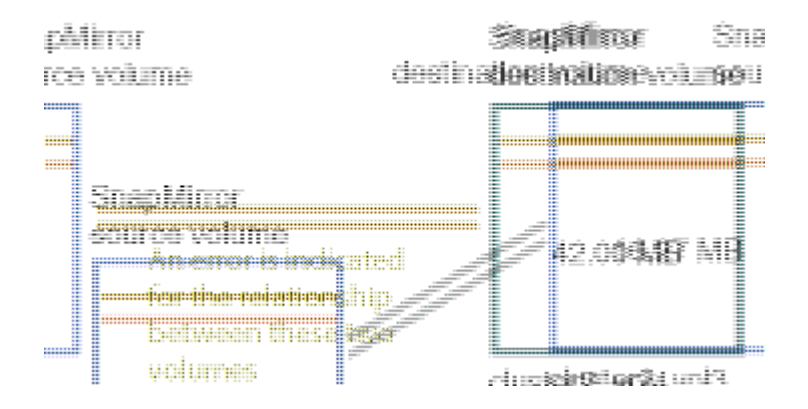

5. SnapMirror カスケード内の各ボリュームをクリックします。

各ボリュームを選択すると、サマリ、トポロジ、履歴、イベント、関連デバイス、 および関連するアラー ト領域が変更され、選択したボリュームに関連する詳細が表示されます。

6. サマリ \* 領域を表示し、各ボリュームの \* スケジュールの更新 \* フィールドの情報アイコンにカーソルを 合わせます。

このシナリオでは、 SnapMirror ポリシーが DPDefault であり、 SnapMirror スケジュールが毎時 5 分に更 新されます。関係内のすべてのボリュームが同時に SnapMirror 転送を試行することがわかりました。

7. 遅延問題を解決するには、カスケードされたボリュームのうちの 2 つのスケジュールを変更して、ソース が転送を完了したあとにデスティネーションが SnapMirror 転送を開始するようにします。

Copyright © 2024 NetApp, Inc. All Rights Reserved. Printed in the U.S.このドキュメントは著作権によって保 護されています。著作権所有者の書面による事前承諾がある場合を除き、画像媒体、電子媒体、および写真複 写、記録媒体、テープ媒体、電子検索システムへの組み込みを含む機械媒体など、いかなる形式および方法に よる複製も禁止します。

ネットアップの著作物から派生したソフトウェアは、次に示す使用許諾条項および免責条項の対象となりま す。

このソフトウェアは、ネットアップによって「現状のまま」提供されています。ネットアップは明示的な保 証、または商品性および特定目的に対する適合性の暗示的保証を含み、かつこれに限定されないいかなる暗示 的な保証も行いません。ネットアップは、代替品または代替サービスの調達、使用不能、データ損失、利益損 失、業務中断を含み、かつこれに限定されない、このソフトウェアの使用により生じたすべての直接的損害、 間接的損害、偶発的損害、特別損害、懲罰的損害、必然的損害の発生に対して、損失の発生の可能性が通知さ れていたとしても、その発生理由、根拠とする責任論、契約の有無、厳格責任、不法行為(過失またはそうで ない場合を含む)にかかわらず、一切の責任を負いません。

ネットアップは、ここに記載されているすべての製品に対する変更を随時、予告なく行う権利を保有します。 ネットアップによる明示的な書面による合意がある場合を除き、ここに記載されている製品の使用により生じ る責任および義務に対して、ネットアップは責任を負いません。この製品の使用または購入は、ネットアップ の特許権、商標権、または他の知的所有権に基づくライセンスの供与とはみなされません。

このマニュアルに記載されている製品は、1つ以上の米国特許、その他の国の特許、および出願中の特許によ って保護されている場合があります。

権利の制限について:政府による使用、複製、開示は、DFARS 252.227-7013(2014年2月)およびFAR 5252.227-19(2007年12月)のRights in Technical Data -Noncommercial Items(技術データ - 非商用品目に関 する諸権利)条項の(b)(3)項、に規定された制限が適用されます。

本書に含まれるデータは商用製品および / または商用サービス(FAR 2.101の定義に基づく)に関係し、デー タの所有権はNetApp, Inc.にあります。本契約に基づき提供されるすべてのネットアップの技術データおよび コンピュータ ソフトウェアは、商用目的であり、私費のみで開発されたものです。米国政府は本データに対 し、非独占的かつ移転およびサブライセンス不可で、全世界を対象とする取り消し不能の制限付き使用権を有 し、本データの提供の根拠となった米国政府契約に関連し、当該契約の裏付けとする場合にのみ本データを使 用できます。前述の場合を除き、NetApp, Inc.の書面による許可を事前に得ることなく、本データを使用、開 示、転載、改変するほか、上演または展示することはできません。国防総省にかかる米国政府のデータ使用権 については、DFARS 252.227-7015(b)項(2014年2月)で定められた権利のみが認められます。

#### 商標に関する情報

NetApp、NetAppのロゴ、<http://www.netapp.com/TM>に記載されているマークは、NetApp, Inc.の商標です。そ の他の会社名と製品名は、それを所有する各社の商標である場合があります。